# SBC-357

Half-size All-in-one 386SX-40 CPU card

### **FCC STATEMENT**

THIS DEVICE COMPLIES WITH PART 15 FCC RULES. OPERATION IS SUBJECT TO THE FOLLOWING TWO CONDITIONS: (1) THIS DEVICE MAY NOT CAUSE HARM-FUL INTERFERENCE. (2) THIS DEVICE MUST ACCEPT ANY INTERFERENCE RECEIVED INCLUDING INTERFER-ENCE THAT MAY CAUSE UNDESIRED OPERATION.

THIS EQUIPMENT HAS BEEN TESTED AND FOUND TO COMPLY WITH THE LIMITS FOR A CLASS "A" DIGITAL DEVICE, PURSUANT TO PART 15 OF THE FCC RULES. THESE LIMITS ARE DESIGNED TO PROVIDE REASON-ABLE PROTECTION AGAINTST HARMFUL INTERFER-ENCE WHEN THE EQUIPMENT IS OPERATED IN A COMMERCIAL ENVIRONMENT. THIS EQUIPMENT GENERATES, USES, AND CAN RADIATE RADIO FRE-QUENCY ENERGY AND , IF NOT INSTATLLED AND USED IN ACCORDANCE WITH THE INSTRUCTION MANUAL, MAY CAUSE HARMFUL INTERFERENCE TO RADIO COMMUNICATIONS. OPERATION OF THIS EQUIPMENT IN A RESIDENTIAL AREA IS LIKELY TO CAUSE HARM-FUL INTERFERENCE IN WHICH CASE THE USER WILL BE REQUIRED TO CORRECT THE INTERFER-ENCE AT HIS OWN EXPENSE.

### Acknowledgements

ALI is a trademark of Acer Laboratories, Inc. AMD is a trademark of Advanced Micro Devices, Inc. AMI is a trademark of American Megatrends, Inc. AutoCAD and AutoShade are trademarks of Autodesk, Inc. CHIPS Logotype is a registered trademark; Chips 65550 is a trademark of Chip and Technologies, Inc. IBM, PC/AT, PS/2, and VGA are trademarks of International Business Machines Corporation. Lotus, 1-2-3, and Symphony are trademarks of Lotus Development Corp. Microsoft Windows® and MS-DOS are registered trademarks of Microsoft Corp. SMC is a trademark of Standard Microsystems Corporation. TurboDLD Classic is a trademark of Panacea Inc. UMC is a trademark of United Microelectronics Corporation. WordPerfect is a trademark of WordPerfect Corporation. VESA® is a registered trademark of Video Electronics Standards Association. All other product names or trademarks are properties of their respective owners.

> Part No. 200735701 SBC-357 A1.2 1st Edition Printed in Taiwan March. 1999

### Packing list

Before you begin installing your card, please make sure that the following materials have been shipped:

- 1 supporting CD-ROM
- 1 SBC-357 CPU card
- 1 Hard disk drive (IDE) interface cable (40 pin)
- 1 Floppy disk drive interface cable (34 pin)
- 1 6-pin mini-DIN dual outlet adapter for keyboard and PS/2 mouse
- 1 parallel port adapter (26-25 pin) and dual outlet adapter kit for COM port (10-9 pin)  $\&$  (14-9 pin) adapter kit
- 2 serial adapter kit (9-10 Pin)
- 1 bag of screws and miscellaneous parts

If any of these items are missing or damaged, contact your distributor or sales representative immediately.

### **Notice**

### Dear Customer,

Thank you for purchasing the SBC-357 board. The user manual is designed to help you to get the most out of the SBC-357, please read it thoroughly before you install and use the board. This product that you have purchased comes with a one-year limited warranty; AAEON will not be responsible for any misuse of the product. Therefore, we strongly urge that user first read the manual before using the product.

To receive the lastest version of the user manual, please visit our

Web site at: **Taiwan: www.aaeon.com.tw U.S.A : www.aaeon.com**

## **Contents**

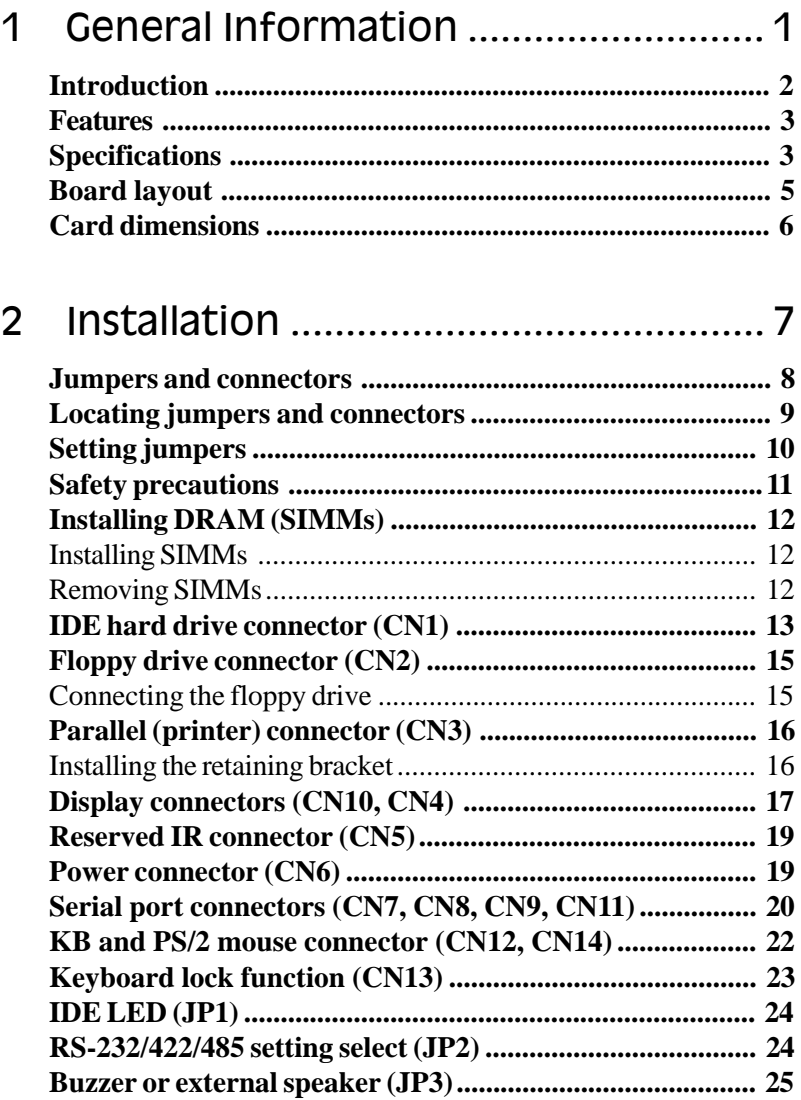

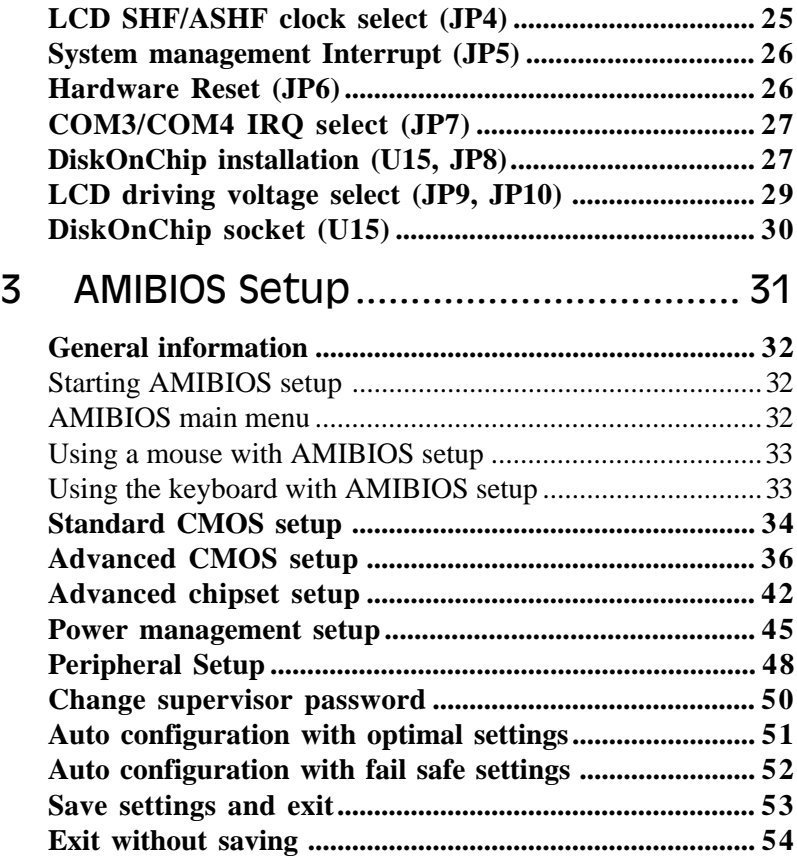

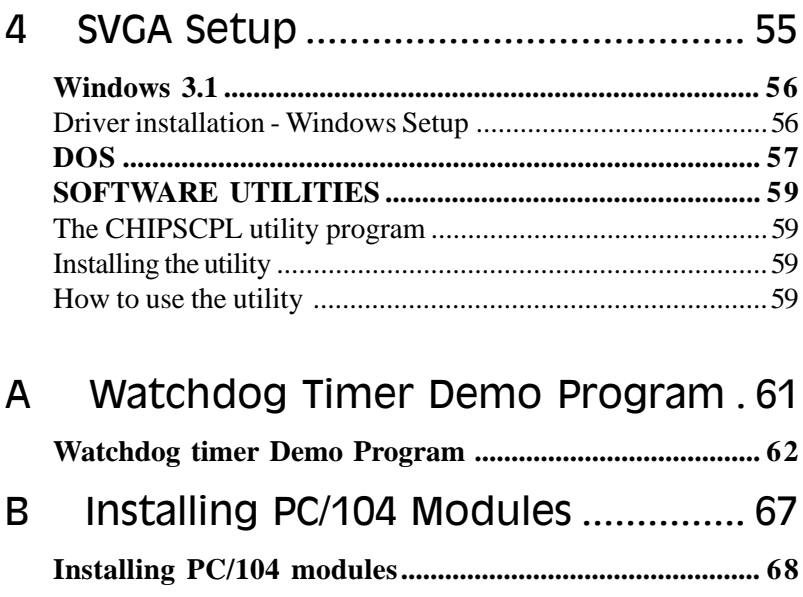

# Chapter 1 General Information **1** CHAPTER 1

### GeneraI Information

This chapter provides background information for the SBC-357.

Sections include:

- · Card specifications
- · Board layout

### Introduction

The SBC-357 is an all-in-one single board 386 computer with an **onboard flat panel/CRT SVGA controller**. It packs all the functions of an industrial computer and its display capabilities onto a single, half-size card. This means the SBC-357 is your absolute best solution for embedded applications.

The onboard ISA-Bus, flat panel/CRT SVGA controller uses the CHIPS 65545 chipset with up to 1 MB of video memory (512KB onboard). It supports various LCD types including TFT, STN, Normal, and EL.

The SBC-357 supports the optional M-Systems DiskOnChip 2000 which is a new generation of high performance single-chip Flash Disk. It provides a Flash Disk (as a BIOS expansion) which doesn't require any bus, slots, or connectors. It is also the optimal solution for Single Board Computers because of its small size, easy integration, plug-and-play functionality, and its low power consumption. The DiskOnChip is available in capacities from 2MB to 72MB and fits in a standard 32-pin DIP socket.

The SBC-357 also features three high speed RS-232 serial ports, and one RS-232/422/485 serial port with 16C550 UARTs, one bidirectional SPP/EPP/ECP parallel port, and a floppy drive controller, all onboard.

If program execution is halted by a program bug or EMI, the board's watchdog timer can automatically reset the CPU or generate an interrupt. This ensures reliability in unmanned or standalone systems.

All configuration is done through software. A single Flash chip holds the system BIOS, VGA BIOS, and the network boot ROM image. This minimizes the number of chips and eases configuration. You can change the display BIOS or install a boot ROM simply by programming the Flash chip.

The SBC-357 **supports 5 V EDO or FP DRAM**. It also provides two 72-pin SIMM (Single In-line Memory Module) sockets for its onboard system DRAM. These sockets give you the flexibility to configure your system up to 32 MB of DRAM using the most economical combination of SIMMs.

### Features

- **•** 386SX-40 compatible CPU
- **•** DiskOnChip (SSD) up to 72MB
- Can display both CRT and LCD simultaneously
- **•** Connector for PC/104 module expansion
- **•** Supports 4 serial ports: Three RS-232 ports and one RS-232/422/485 port

### Specifications

**CPU:** Embedded in ALI M6117C Chipset Intel 80386SX-40 compatible

**Data bus:** 16-bit

**BIOS:** AMI Flash BIOS (Supports LBA mode HDD)

**Chipset:** ALI M6117C

**Super I/O Chipset:** ITE8663BF & ITE8661F

**RAM memory:** Up to 32MB.Use two 72-pin SIMM socket

**Shadow RAM memory:** Supports system and video BIOS shadow memory

**IDE hard disk drive interface:** Supports up to one IDE (AT bus) hard disk drives. BIOS auto-detect.

**Floppy disk drive interface:** Supports up to two floppy disk drive, 5.25"(360KB and 2MB) and /or 3.5"(720KB, 1.44MB and 2.88MB)

**Bi-directional parallel port:** One Bi-directional printer port (Configurable LPT1, LPT2, LPT3 or disable). Support SPP, ECP and EPP modes.

**Serial ports:** Three RS-232 serial ports and one RS-232/422/485 serial port. Uses 16C550 UARTs with 16 byte FIFO. Supports speeds up to 115Kbps.Ports can be individually configured from COM1 to COM4 or disabled.

**Real-time clock/calendar:** ALI chipset RTC (internal) and quartz oscillator power by a lithium battery for 10 years of data retention.

### **DMA channel:** 7

### **Interrupt levels:** 15

**KB/PS2 Mouse connector:** 6 pin mini DIN connector supports a standard PC/AT keyboard and mouse.

### Flat panel VGA interface

**Chipset:** C&T 65545

**Display memory:** 512KB standard, 1MB option

**Display type:** Supports CRT and flat panel ( TFT , DSTN, mono and EL)display, Can display both CRT and flat panel simultaneously.

**Resolution:** Option up to 1024 x 768 @ 256 colors.(1MB-display memory). Standard 1024 x 768 @ 16 colors (512KB-display memory)

### SSD interface

One 32-pin DIP socket supports M-systems DiskOnChip 2000 series, memory capacity from 2MB to 72 MB.

### Expansion Slot

**PC/104 connector:** 104-pin connector for a 16 -bit bus expansion.

### Mechanical and environmental

Power supply voltage: +5V (4.75V to 5.25V)

Max. power requirements: +5V @ 2A

Operating temperature: 32 to 140  $\mathrm{P}F(0)$  to 60 $\mathrm{C}C$ )

Board Size: 7.3" (L) X 4.8" (W) (185mm x 122mm)

Weight: 0.66 lb. (0.3Kg)

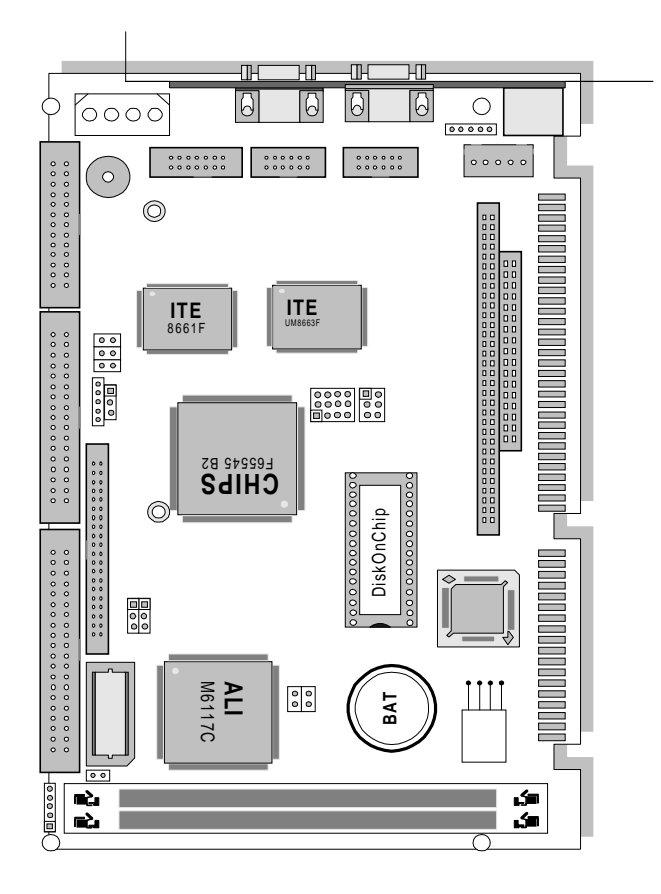

### Card dimensions

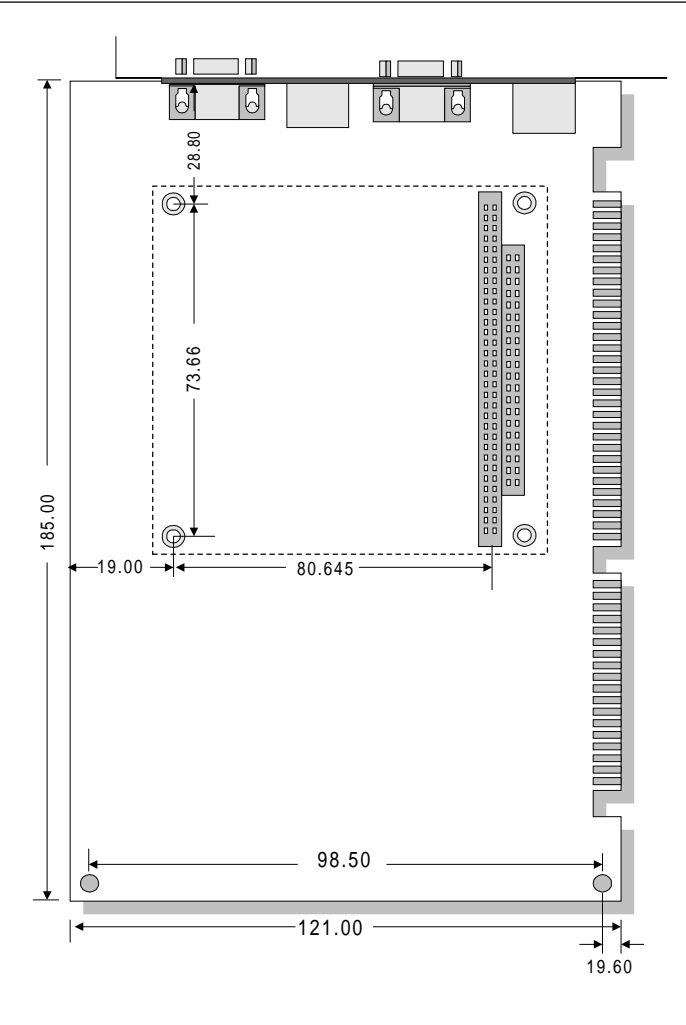

# 2

### Installation

Example 1<br>
Fraction Configuration<br>
The describes how to set up the<br>
7 hardware, including instruc-<br>
setting jumpers and connecting<br>
and safety precautions before<br>
an the installation procedure. This chapter describes how to set up the SBC-357 hardware, including instructions on setting jumpers and connecting peripherals, switches, and indicators. Be sure to read all safety precautions before you begin the installation procedure.

### Jumpers and connectors

Connectors on the board link it to external devices such as hard disk drives, a keyboard, or floppy drives. In addition, the board has a number of jumpers that allows you to configure your system to suit your application. The table below lists the function of each of the board jumpers and connectors.

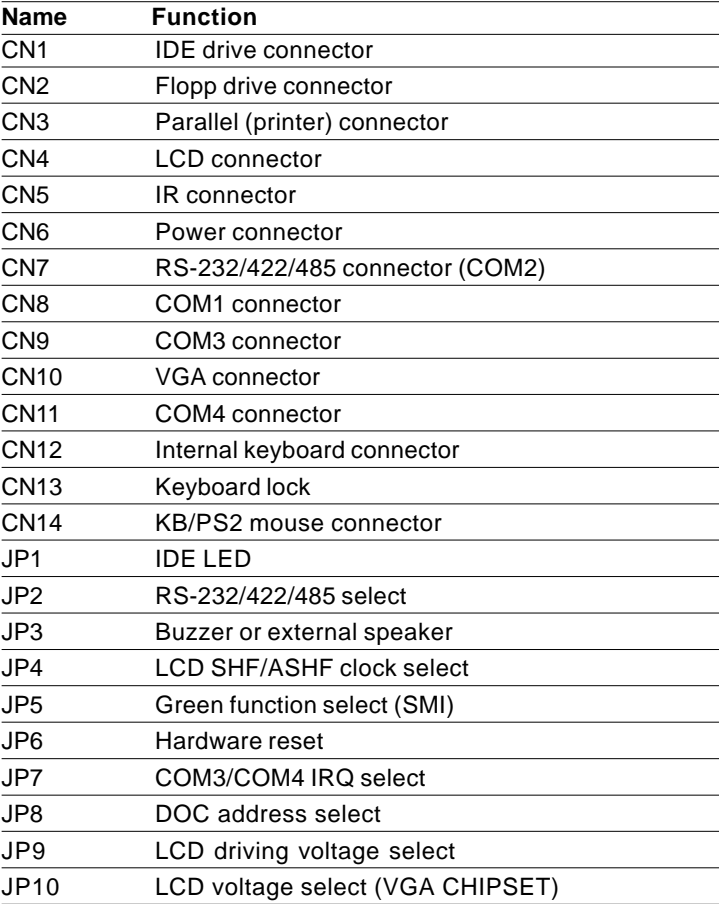

### Locating jumpers and connectors

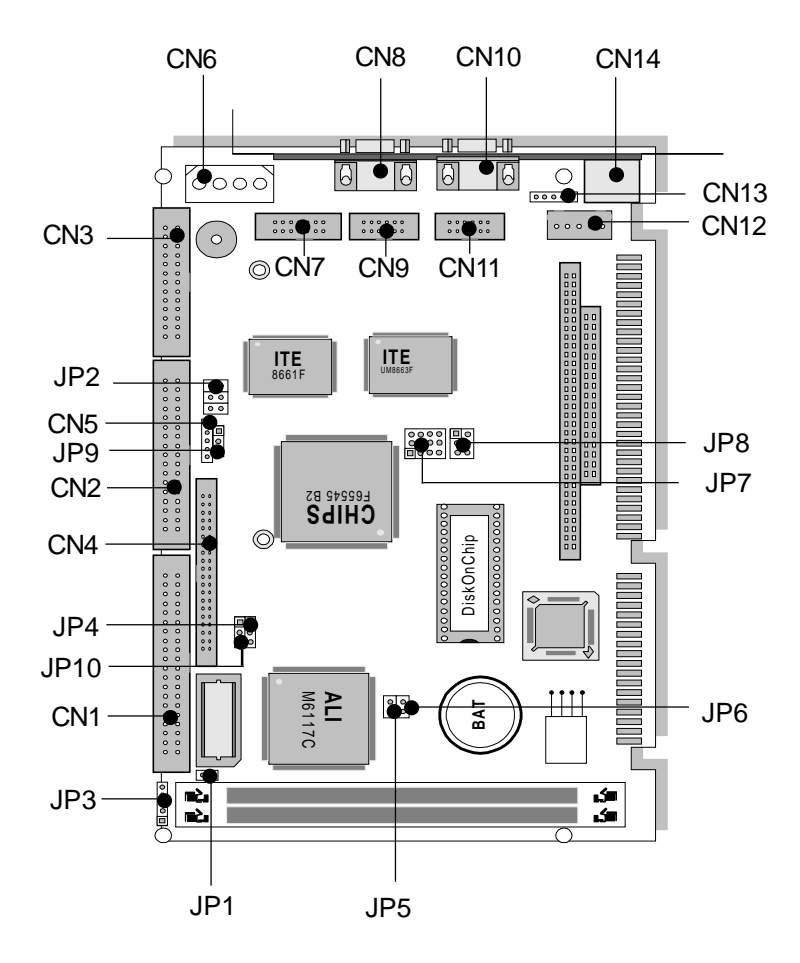

### Setting jumpers

You configure your card to match the needs of your application by setting jumpers. A jumper is the simplest kind of electric switch. It consists of two metal pins and a small metal clip (often protected by a plastic cover) that slides over the pins to connect them. To "close" a jumper you connect the pins with the clip. To "open" a jumper you remove the clip. Sometimes a jumper will have three pins, labeled 1, 2, and 3. In this case you would connect either pins 1 and 2 or 2 and 3.

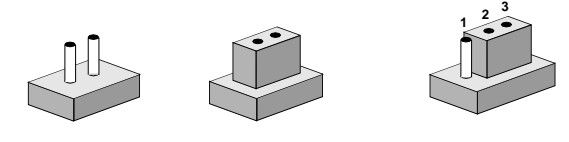

The jumper settings are schematically depicted in this manual as follows: **Open Closed Closed 2-3**

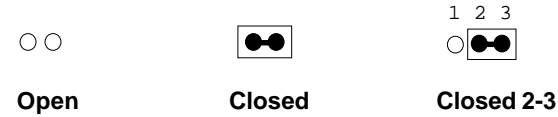

A pair of needle-nose pliers may be helpful when working with jumpers.

If you have any doubts about the best hardware configuration for your application, contact your local distributor or sales representative before you make any changes.

Generally, you simply need a standard cable to make most connections.

### Safety precautions

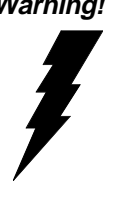

**Warning!** Always completely disconnect the power cord from your chassis whenever you are working on it. Do not make connections while the power is on because sensitive electronic components can be damaged by the sudden rush of power. Only experienced electronics personnel should open the PC chassis.

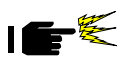

**Caution!** Always ground yourself to remove any static charge before touching the CPU card. Modern electronic devices are very sensitive to static electric charges. Use a grounding wrist strap at all times. Place all electronic components on a static-dissipative surface or in a static-shielded bag when they are not in the chassis.

### Installing DRAM (SIMMs)

The SBC-357 CPU card provides two 72-pin SIMM (Single Inline Memory Module) sockets and supports up to 32MB.

When installing SIMMs, make sure that Bank 1 is filled first.

\* The SBC-357 CPU card supports single side F.P or EDO DRAM module only.

### Installing SIMMs

Note: that the modules can only fit into a socket one way.

- 1. Ensure that all power sources disconnected.
- 2. Slip the memory module into the socket at a moderate angle.
- 3. Push the module toward the vertical posts at both ends of the socket until the module is upright and the retaining clips at both ends of the module click into place. When positioned correctly, the pins on top of the vertical posts should correspond to the circular holes on the ends of the module.
- 4. Repeat steps 2 and 3 for each module you install.

### Removing SIMMs

If you need to remove a SIMM, follow the procedures below:

- 1. Supporting the SIMM with a finger, use a pen or a similarly shaped object and press one retaining clip straight down.
- 2. Repeat for the other side. When released, the retaining clips will push the SIMM up and out of its upright position.
- 3. Carefully pull the SIMM out of the socket with your fingers.
- 4. Repeat the above steps for each module you remove.

### IDE hard drive connector (CN1)

You can attach two Enhanced Integrated Device Electronics hard disk drives to the SBC-357's internal controller. The card comes with a 40-pin flat piggyback cable. This cable has three identical 40-pin flat-cable connectors.

### Connecting the hard drive

Wire number 1 on the cable is red or blue, and the other wires are gray.

- 1. Connect one end of the cable to the IDE connector. Make sure that the red (or blue) wire corresponds to pin 1 on the connector, which is labeled on the board (on the right side).
- 2. Plug the other end of the cable to the Enhanced IDE hard drive, with pin 1 on the cable corresponding to pin 1 on the hard drive. See your hard drive's documentation for the location of the connector.

Unlike floppy drives, you can make the connections with any of the connectors on the cable. If you install two drives, you will need to set one as the master and one as the slave. You do this using jumpers on the drives. If you install just one drive, set it as the master.

### Pin assignments

The following table lists the pin numbers and their respective signals:

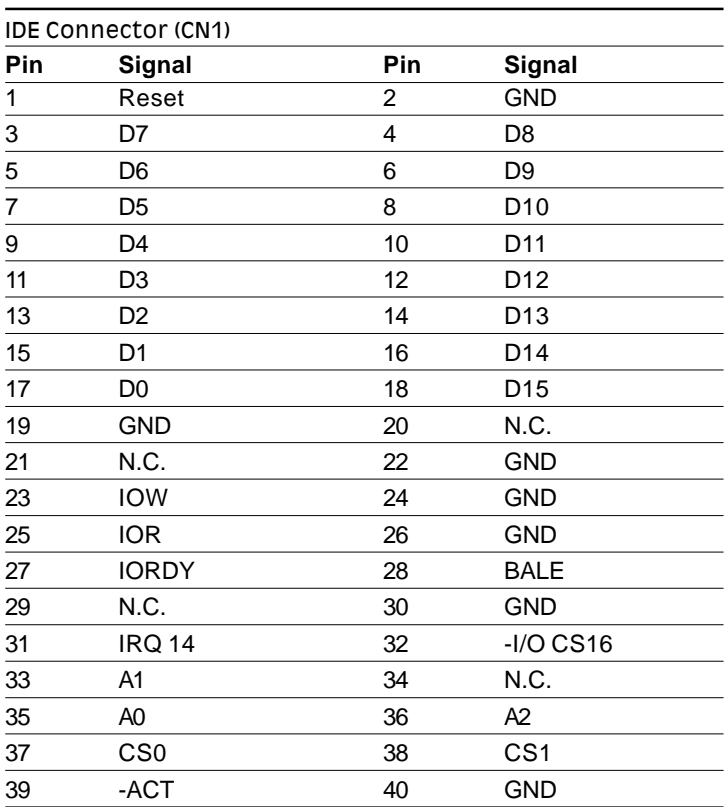

### Floppy drive connector (CN2)

You can attach up to two floppy disks to the SBC-357's onboard controller. You can use any combination of 5 1/4" (360 KB and 1.2 MB) and/or 3 1/2" (720 KB, 1.44 MB, and 2.88 MB) drives.

The SBC-357 CPU card comes with a 34-pin daisy-chain drive connector cable. On one end of the cable is a 34-pin flat-cable connector. There are two sets of floppy disk drive connectors, one in the middle, and one on the other end. Each set consists of a 34-pin flat-cable connector (usually used for 3.5" drives) and a printed-circuit board connector (usually used for 5.25" drives).

### Connecting the floppy drive

- 1. Plug the 34-pin flat-cable connector into the CN2 connector.
- 2. Attach the appropriate connector on the other end of the cable to the floppy drive(s). You can use only one connector in the set. The set on the end (after the twist in the cable) connects to the  $A \cdot$  drive. The set in the middle connects to the  $B \cdot$  drive.

### Pin assignments

The following table lists the pin assignments for the CN2 connector:

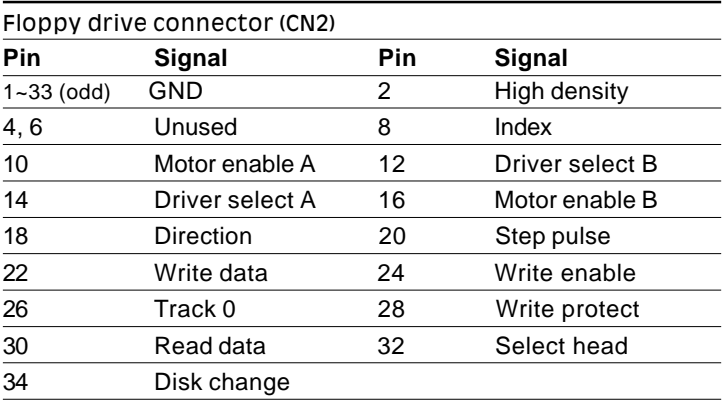

### Parallel (printer) connector (CN3)

Normally, the parallel port is used to connect the card to a printer. The SBC-357 includes an onboard parallel port, accessed through the CN3 connector, a 26-pin flat-cable connector. The CPU card comes with an adapter cable, which lets you use a traditional DB-25 connector. The cable has a 26-pin connector on one end and a DB-25 connector on the other, mounted on a retaining bracket.

### Installing the retaining bracket

The retaining bracket installs at an empty slot in your system's chassis. It provides an external port that gives your parallel peripheral access to the card's parallel port connector.

- 1. Find an empty slot in your chassis.
- 2. Unscrew the plate that covers the end of the slot.
- 3. Screw in the bracket in place of the plate.
- 4. Next, attach the flat-cable connector to the CN3 connector. Wire 1 of the cable is red or blue, and the other wires are gray. Make sure that Wire 1 connects to Pin 1 of the CN3 connector. Pin 1 is on the right side of the CN3 connector.

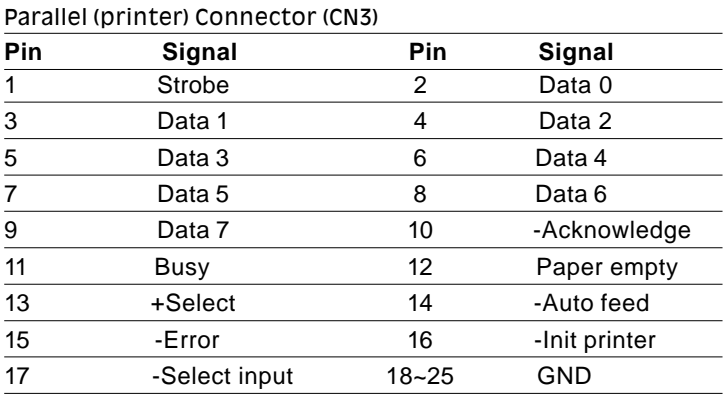

### Pin assignments

### Display connectors (CN10, CN4)

The SBC-357 CPU card's SVGA connector (CN10) supports monochrome displays as well as high resolution color displays. The card also features an LCD connector (CN4), which allows you to connect various flat panel displays. The following table lists their pin assignments:

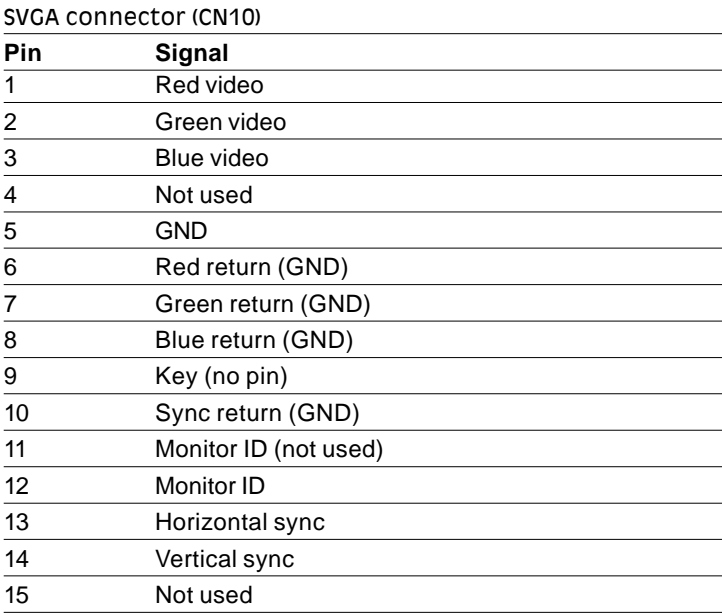

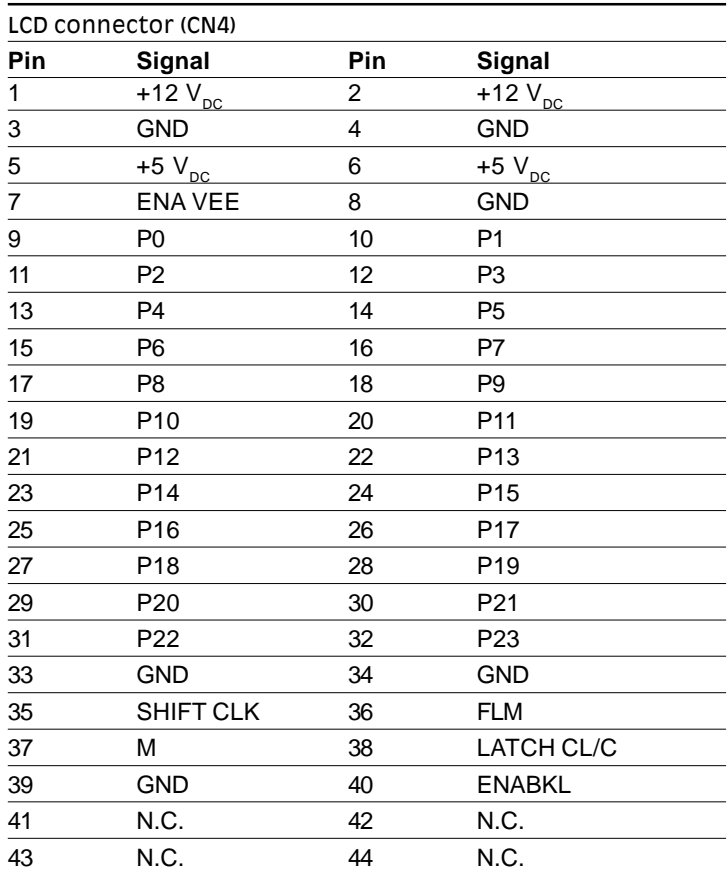

### Reserved IR connector (CN5)

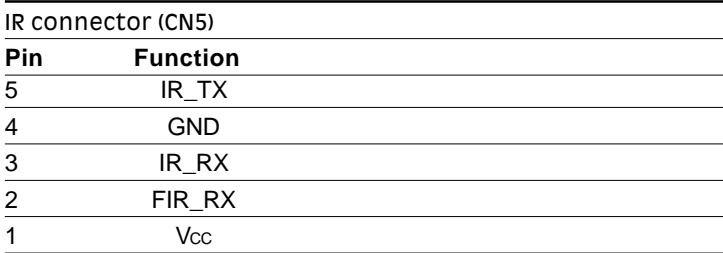

### Power connector (CN6)

In single board computer (non-passive backplane) applications, you will need to connect the power directly to the SBC-357 board using CN6. This connector is fully compatible with the standard PC power supply connectors. See the following table for its pin assignments:

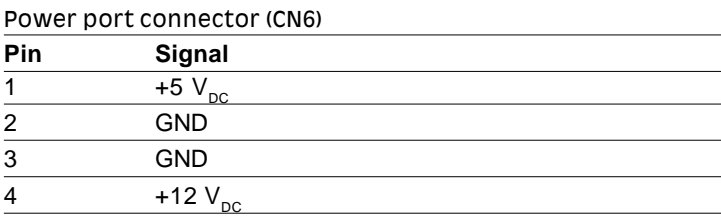

### Serial port connectors (CN7, CN8, CN9, CN11)

The SBC-357 offers three RS-232 serial ports, and one RS-232/ 422/485 serial port. You can select or disable the address for each port with the BIOS Peripheral Setup program.

The card mounting bracket holds COM1(CN8), the DB-9 serial port connector for the first port. The COM port connectors on the SBC-357 board are CN7 (COM2), CN9 (COM3), CN11 (COM4). The COM2 can be assigned as RS-232 I/F or RS-422/ 485 I/F. The following sections describe how to make connections.

### RS-232 connector (CN8, CN9, CN11)

The following table shows the pin assignments for the card's RS-232 port:

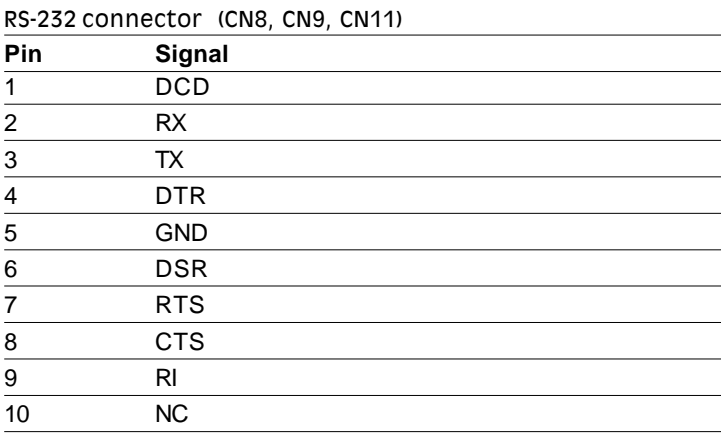

### RS-422/485 connector (CN7)

If COM2 (CN7) is assigned as RS-422/485, it's a dual-in line box header connector.

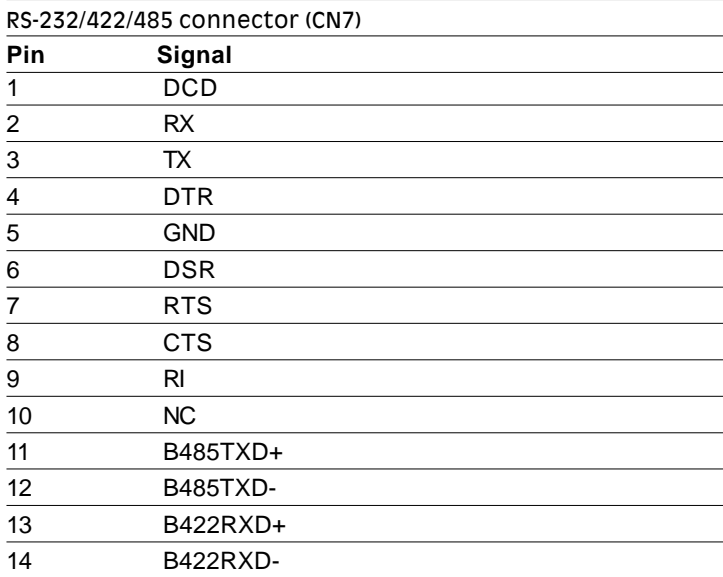

### KB and PS/2 mouse connectors (CN12, CN14)

The SBC-357 board provides two keyboard and one PS/2 mouse connectors. A 5-pin connector (CN9) supports passive backplane applications. A second 6-pin mini-DIN keyboard and PS/2 mouse connector (CN12) on the card mounting bracket supports single board computer applications.

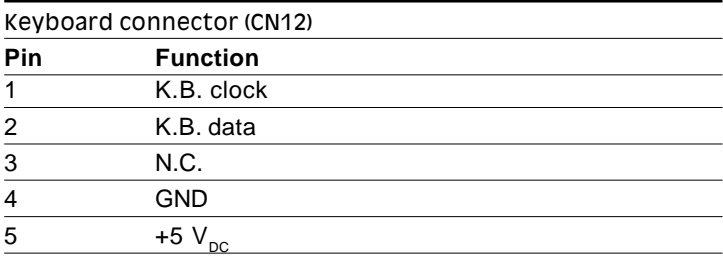

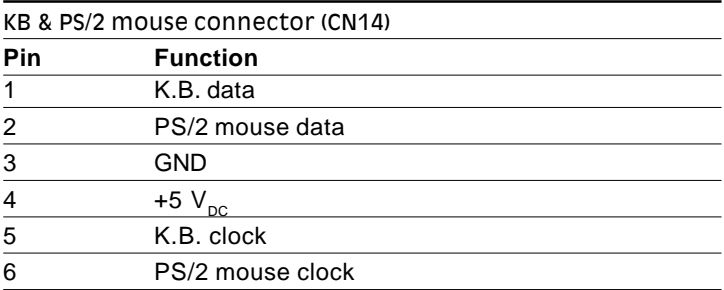

### Keyboard lock function (CN13)

You can use a switch (or a lock) to disable the keyboard. In this state the PC will not respond to any input. This is useful if you don't want anyone to change or stop a running program. Simply connect the switch between Pins 4 and 5. The pin assignments appear in the following table:

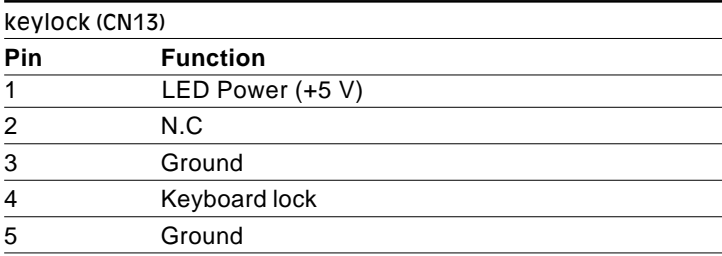

### IDE LED (JP1)

You can connect an LED to indicate that an IDE device is in use. The pin assignments for this jumper are as follows:

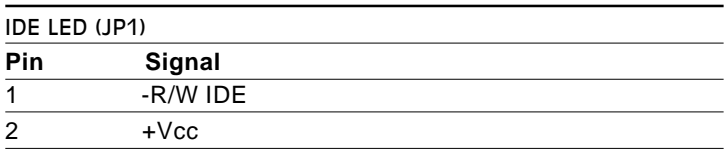

### RS-232/422/485 setting select (JP2)

COM2 can also be assigned as RS-422 or RS-485 I/F. Setting JP2 to assign CN7 (COM2) as RS-422/RS-485 I/F, or otherwise assign CN7 (COM2) as RS-232 I/F.

### RS-232/422/485 setting select (JP2)

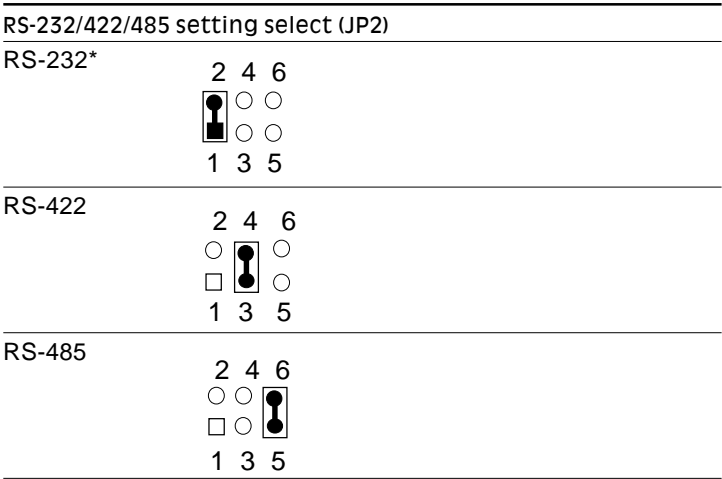

\* default

### Buzzer or external speaker (JP3)

The CPU card has its own buzzer. You can disable the internal buzzer and connect an external speaker to EXT SPK. Enabling the external speaker automatically disables the internal buzzer.

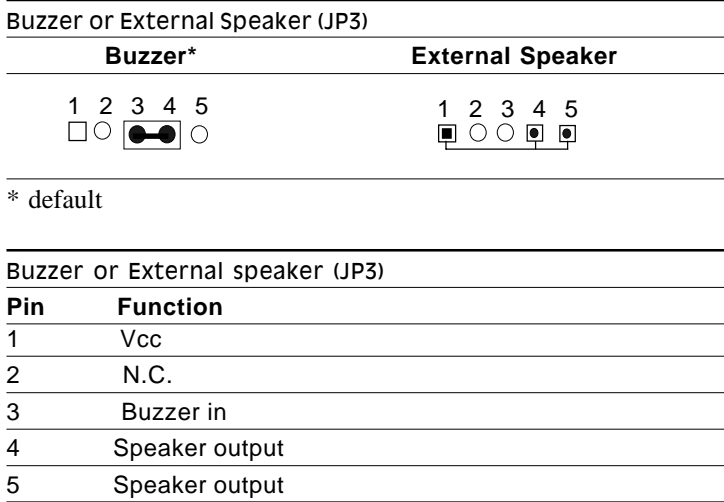

### LCD SHF/ASHF clock select (JP4)

You can select the LCD control signals by setting JP1. The following charts show the available options.

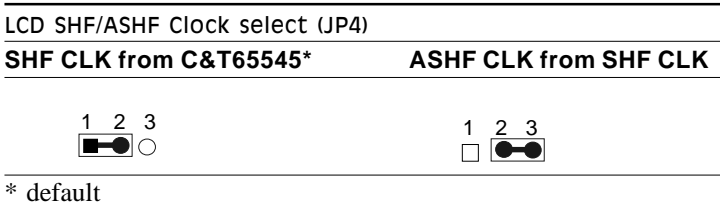

### System management interrupt (JP5)

The user can connect an external switch or jumper cap enabling the SMI (System Management Interrupt), makes the system enter Green function mode.

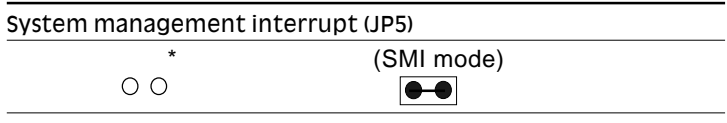

\* default

### Hardware Reset (JP6)

You can connect an external switch to easily reset your computer. This switch restarts your computer as if you turned off the power then turned it back on. The following table shows the pin assignments for JP6.

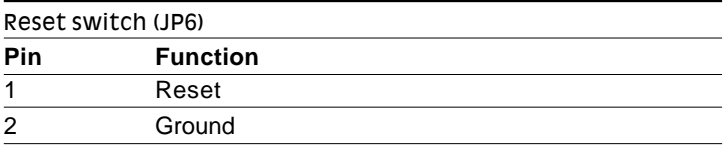

### COM3/COM4 IRQ select (JP7)

COM3/COM4 IRQ select (JP7)  $\blacksquare\bullet$  $\Box$  $\leftrightarrow$ COM3<sup>®</sup> IRQ10 COM3<sup>®</sup> IRQ5  $\circ \circ \circ$  $000$ COM4<sup>®</sup> IRQ5 COM4<sup>®</sup> IRQ10  $\circ$  $\overline{\bullet\bullet}\circ$  $O$   $O$   $O$  $O$   $O$   $O$  $\Box$ 00  $\Box$ 00 COM3<sup>®</sup> IRQ11 COM3<sup>®</sup> IRQ11  $\circ$  $\circ$ COM4<sup>®</sup> IRQ10 COM4<sup>®</sup> IRQ5  $\overline{\bullet\bullet}$   $\circ$  $\circ$   $\bullet\bullet$  $O O O$  $O O O$  $\blacksquare\hspace{-1.5mm}\blacktriangleright$  $\square \rightarrow$ COM3<sup>®</sup> IRQ10 COM3<sup>®</sup> IRQ5  $\circ \circ \circ$  $\circ \circ \circ$ COM4<sup>®</sup> IRQ11  $\circ \circ \circ$ COM4<sup>®</sup> IRQ11  $\circ \circ \circ$  $\circ$   $\bullet\bullet$ (default) $\circ$ 

### DiskOnChip Installation (U15, JP8)

Please refer to the DiskOnChip manual for detailed information about the DiskOnChip.

To install the DiskOnChip on the SBC-357, follow the instructions below.

- Step 1: Install the DiskOnChip in U15.
- Step 2: Set SW1 for the memory address of the DiskOnChip memory.

SW1 determines the memory adddress of the DiskOnChip memory. If you have another add-on card in the system that uses the same memory, neither the SBC-357 nor the add-on card will function normally. In this case, please change the memory address.

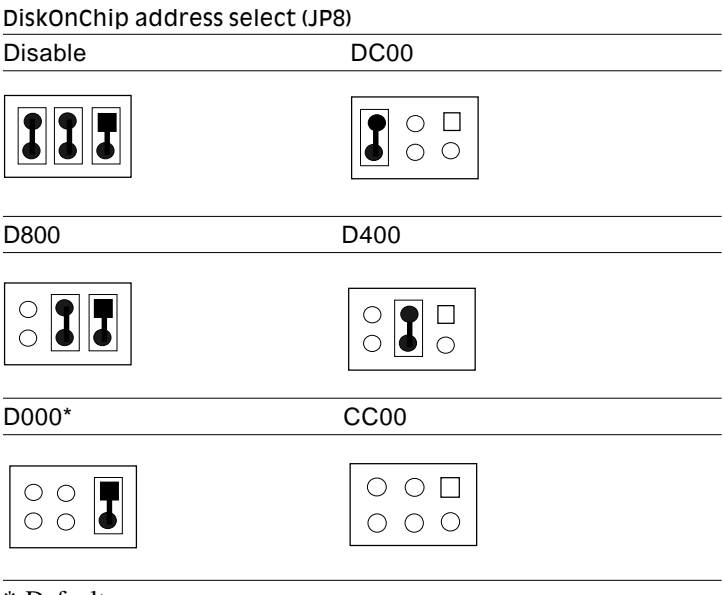

\* Default
## LCD driving voltage select (JP9, JP10)

You can select LCD connector (CN4) driving voltage by setting JP9 & JP10.

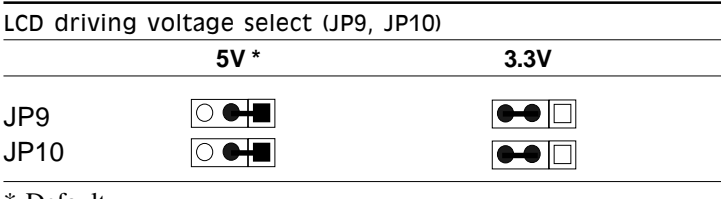

\* Default

## DiskOnChip socket (U15)

The DiskOnChip 2000 family of products provides a single chip solid-state flash disk in a standard 32-pin DIP package. The DiskOnChip 2000 is a solid-state disk with no moving parts, resulting in a significant reduction in power consumption and an increase in reliability. The DiskOnChip is a small, plug-and-play Flash disk. It is easy to use and saves integration overhead.

The DiskOnChip 2000 family of products is available in capacities ranging from 2MB up to 72MB, unformatted. In order to manage the disk, the DiskOnChip 2000 includes the TrueFFS, M-Systems Flash File System proprietary software. The DiskOn-Chip 2000 package is pin-to-pin compatible with standard 32-pin EPROM devices.

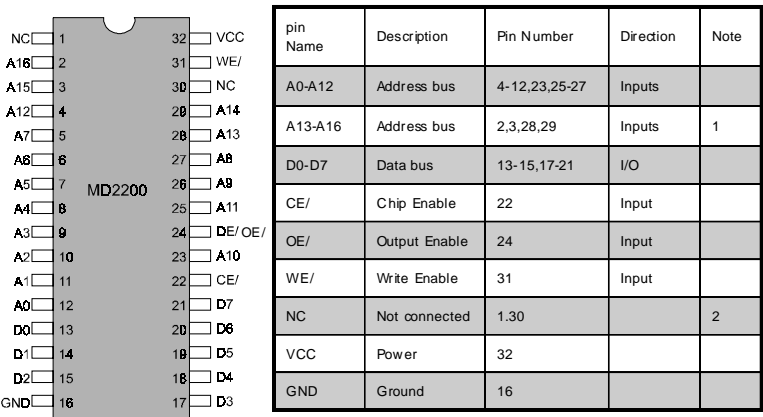

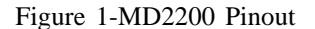

Figure 1-MD2200 Pinout Note 1: Pins A13 through A16 are not used by the MD2200. They are kept for socket backward compatibility with ED 1100 (DiskOnChip 1000)

> Note 2: Pins 1 and 30 are not used by MD2200

## CHAPTER CHAPTER

## AMIBIOS Setup

This chapter describes how to set the BIOS configuration data.

## General information

AMIBIOS Setup configures system information that is stored in CMOS RAM.

#### Starting AMIBIOS setup

As POST executes, the following appears;

Hit <DEL> if you want to run SETUP

Press <DEL> to run AMIBIOS setup.

#### AMIBIOS main menu

The AMIBIOS setup screen appears as follows:

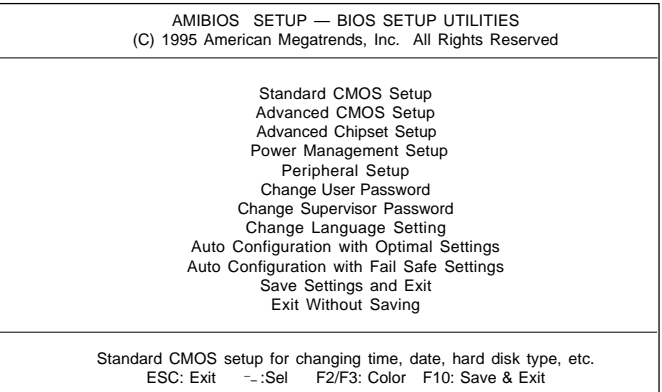

## Using a mouse with AMIBIOS setup

AMIBIOS Setup can be accessed via keyboard, mouse. The mouse click functions are:

- single click to change or select both global and current fields
- double click to perform an operation in the selected field

## Using the keyboard with AMIBIOS setup

AMIBIOS Setup has a built-in keyboard driver that uses simple keystroke combinations:

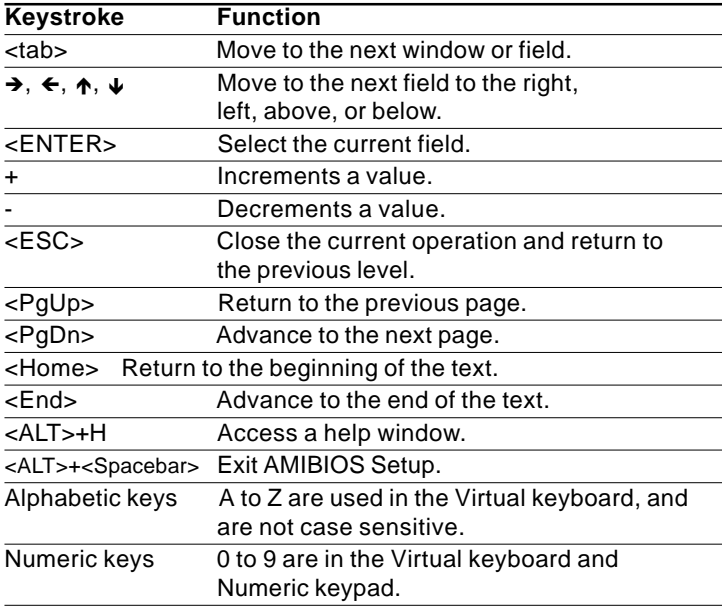

## Standard CMOS setup

The AMIBIOS Setup options described in this section are selected by choosing the Standard CMOS Setup from the AMI-BIOS Setup main menu selection screen, as shown below.

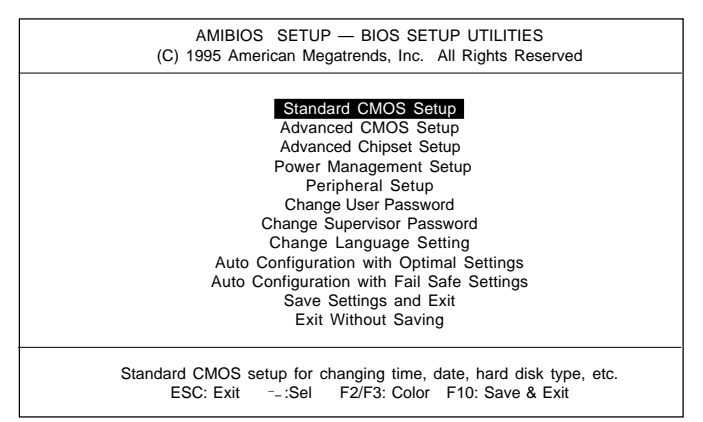

Press enter, the Standard CMOS Setup screen appears:

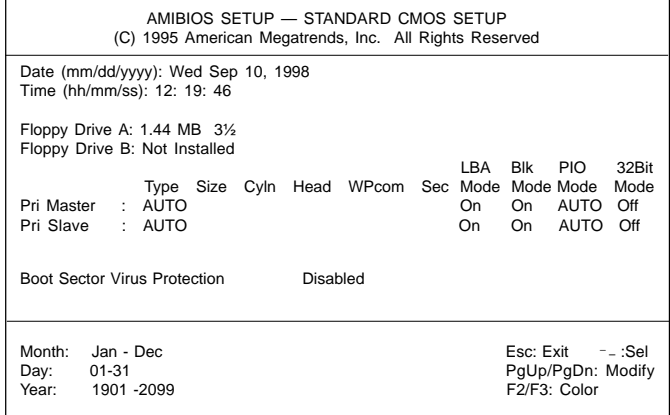

#### Date and Time Configuration

Select the Date and Time icon in the Standard CMOS setup. The current values for each category are displayed. Enter new values through the keyboard or hit the "+" or "-" key to change values.

#### Floppy A, Floppy B

Select the appropriate specifications to configure the type of floppy drive that is attached to the system: 360 KB 5¼", 1.2 MB 5¼", 720 KB 3½", and/or 1.44 MB 3½". The settings have not been pre-installed.

#### Master Disk, Slave Disk

Select the appropriate values to configure the hard disk type you are using for the master and the slave. Available types are *1~46*, *USE*R, *AUTO*, *Not Installed*, and *CDROM*. The settings have not been preinstalled.

#### Boot Sector Virus Protection

Enabling this option allows the system to issue a warning when any program (or virus) issues a disk format command or attempts to write to the boot sector of the hard disk drive. Further confirmation is required before accessing this particular section of the hard disk drive.

## Advanced CMOS setup

Select the Advanced CMOS Setup icon from the AMIBIOS Setup main menu to enter Advanced CMOS setup.

The "Advanced CMOS Setup" options described in this section are the standard options as shown on the following screen.

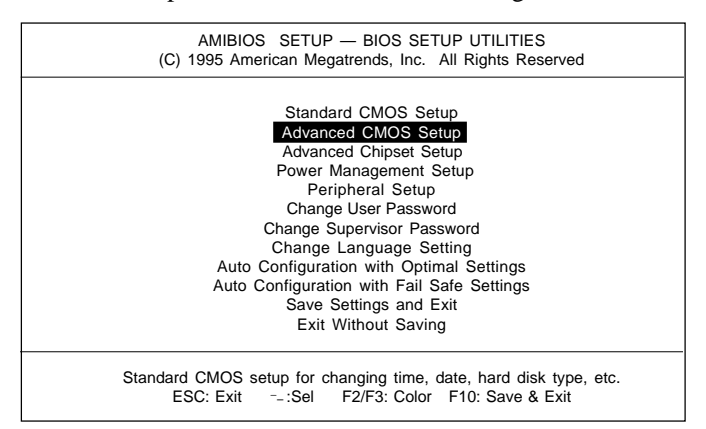

Press enter, the Advanced CMOS Setup screen appears:

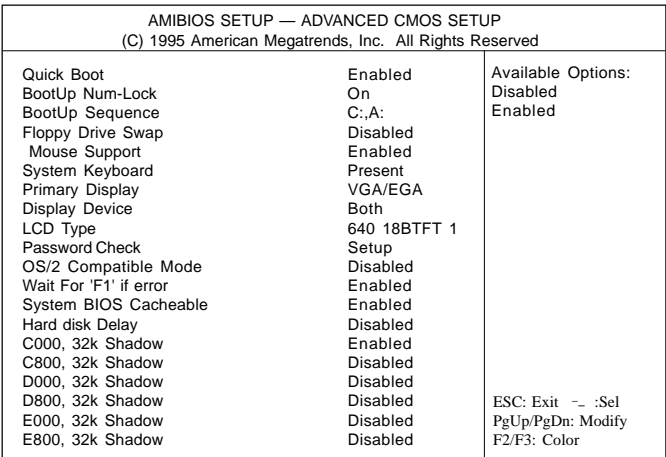

#### Quick Boot

Set this option to *Enabled* to instruct AMIBIOS to boot quickly when the computer is powered on. This option replaces the old "Above 1 MB Memory Test" Advanced Setup option.

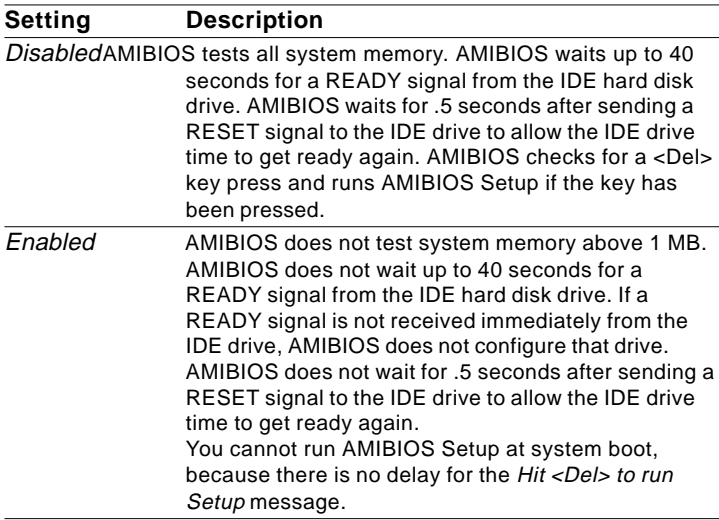

#### Boot Up Num Lock

Set this option to *Off* to turn the Num Lock key off when the computer is booted so you can use the arrow keys on both the numeric keypad and the keyboard. The settings are *On* or *Off*. The default setting is *On*.

#### Boot Up Sequence

This option sets the sequence of boot drives (floppy drive A:, or hard disk drive C:) that the AMIBIOS attempts to boot from after AMIBIOS POST completes. The settings are *C:,A:,CDROM*, *CDROM,A:,C:*, or *A:,C:,CDROM*. The default setting is *A:, C:,* CDROM.

#### Floppy Drive Swap

Set this option to *Enabled* to permit drives A: or B: to be swapped. The settings are *Enabled* or *Disabled*. The default setting is *Disabled*.

#### Mouse Support

When this option is set to *Enabled*, AMIBIOS supports a PS/2 type mouse. The settings are *Enabled* or *Disabled.* The default setting is *Enabled.*

#### System Keyboard

This option specifies that a keyboard is attached to the computer. The settings are *Present* or *Absent.* The default setting is *Present.*

#### Primary Display

This option specifies the type of display monitor and adapter in the computer. The settings are *Mono*, *CGA40x25, CGA80x25, VGA/EGA,* or *Absent.* The default setting is *EGA/VGA.*

#### Display Device

This option allows user to select the display device. The settings are *CRT*, *LCD,* and *Both*. The default setting is *Both*.

#### LCD type

This option allows the user to select the LCD type.

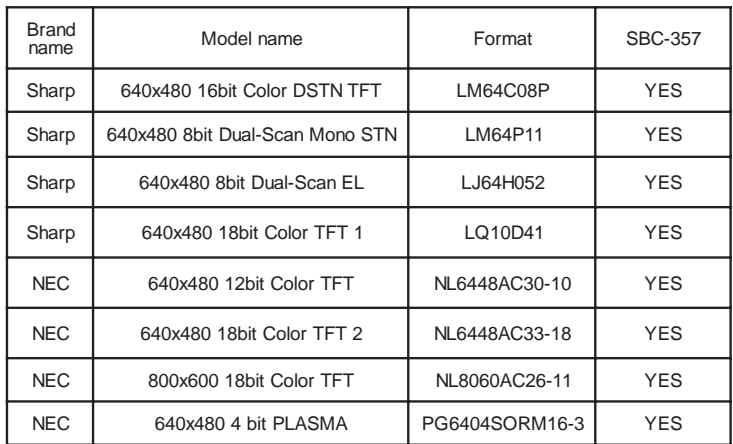

#### The SBC357 supports the following LCD types:

#### Password Check

This option enables password checking every time the computer is powered on or every time AMIBIOS Setup is executed. If *Always* is chosen, a user password prompt appears every time the computer is turned on. If *Setup* is chosen, the password prompt appears as AMIBIOS is executed. The default is *Setup*.

#### OS/2 Compatible Mode

Set this option to *Enabled* to permit AMIBIOS to run with IBM OS/2. The settings are *Enabled* or *Disabled.* The default setting is *Disabled.*

#### Wait for F1 if Error:

AMIBIOS POST error messages are followed by:

Press <F1> to continue

If this option is set to *Disabled*, AMIBIOS does not wait for you to press the <F1> key after an error message. The setting is *Enabled* or *Disabled.* The default setting is *Enabled.*

#### System BIOS cacheable

When this option is set to *Enabled*, the contents of the F0000h system memory segment can be read from or written to L2 cache memory. The contents of the F0000h memory segment are always copied from the BIOS ROM to system RAM for faster execution.

The settings are *Enabled* or *Disabled*. The default setting is *Disabled*.

#### Hard Disk Delay

This option allows you to select the hard disk delay time from 5 sec to 15 sec. The default setting is *Disabled*.

#### ROM Location Setting

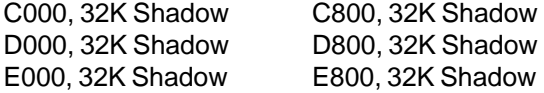

These options control the location of the contents of the 16KB of ROM beginning at the specified memory location. If no adapter ROM is using the named ROM area, this area is made available to the local bus. The settings are:

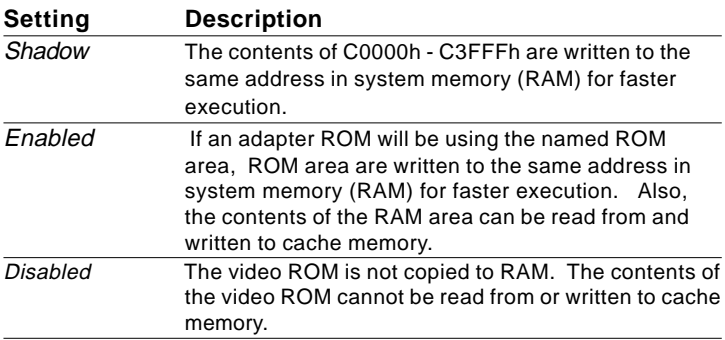

## Advanced chipset setup

Select the Advanced Chipset Setup from the AMIBIOS Setup main menu to enter the Chipset Setup. The following configurations are based on the manufacturer's default settings.

This section allows you to configure the system based on the specific features of the installed chipset. This chipset manages bus speeds and access to system memory resources, such as DRAM and the external cache. It also coordinates communications between the conventional ISA bus and the PCI bus. It must be stated that these items should never need to be altered. The default settings have been chosen, because they provide the best operating conditions for your system.

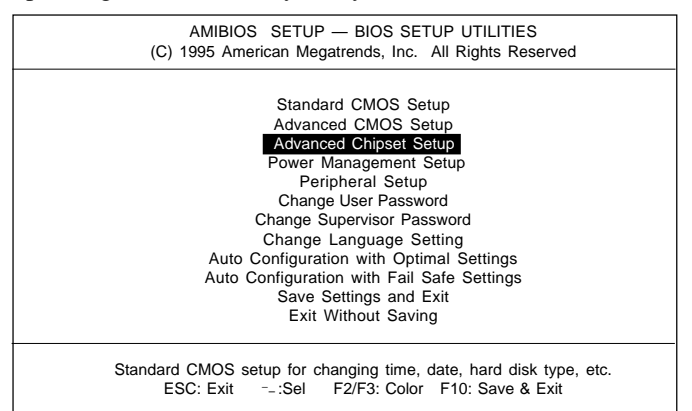

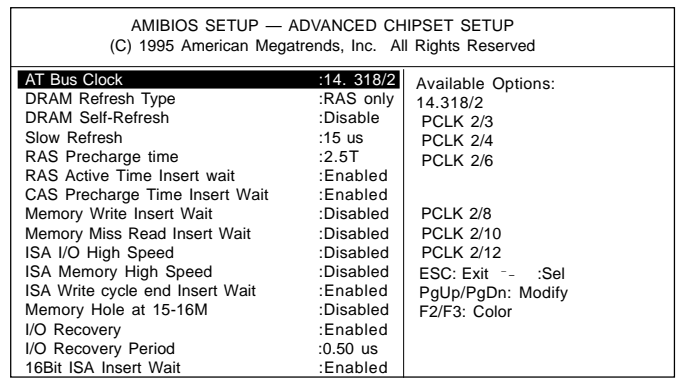

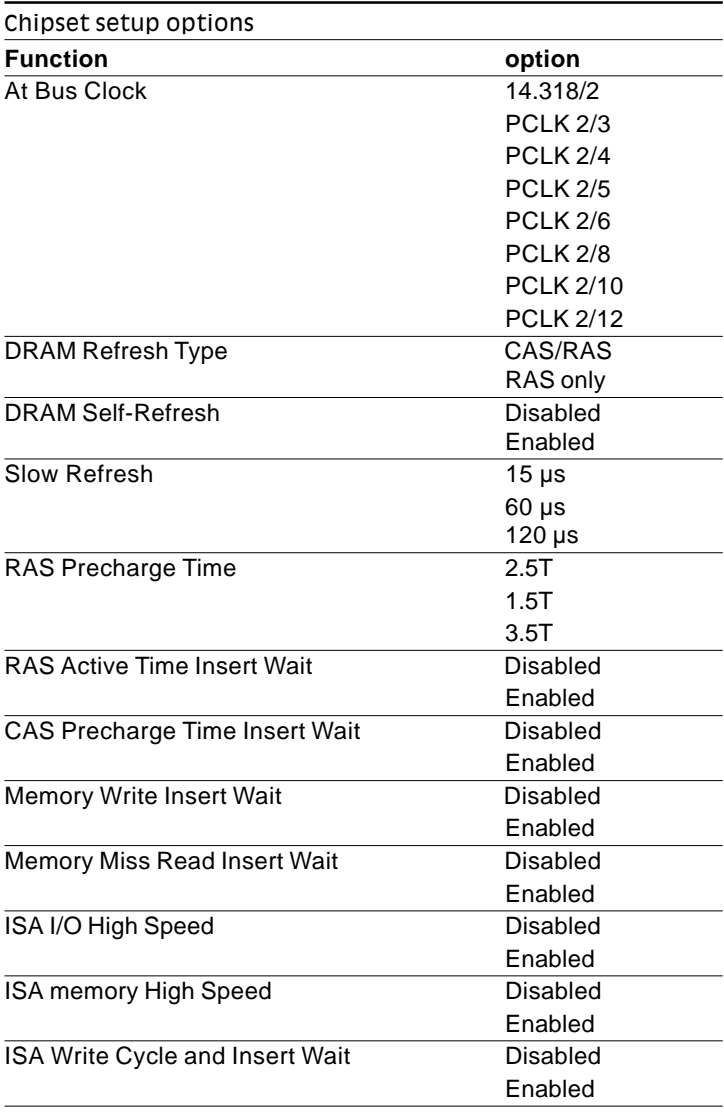

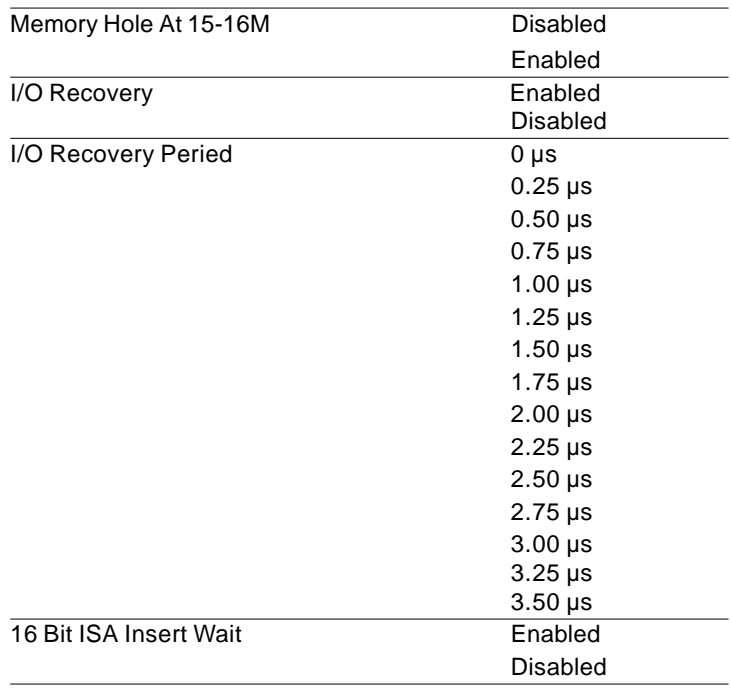

## Power management setup

The Power management setup offers options to help reduce power consumption. To see the options in this group, choose the Power management setup icon from the AMIBIOS setup main menu.

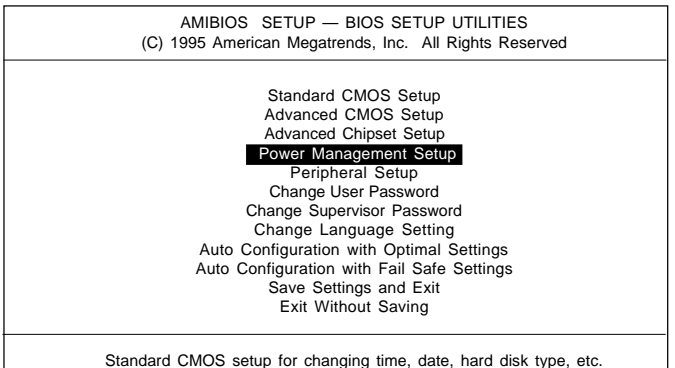

ESC: Exit :- Sel F2/F3: Color F10: Save & Exit

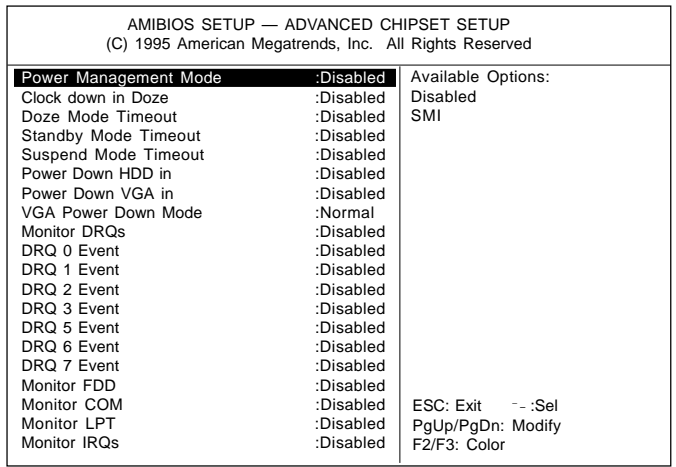

#### Power management mode

Power management lets you set up your computer to save electricity when it is not actively in use by putting the system into progressively greater power saving modes. In the power management scheme there are four system states which proceed in the following sequence:

*Disabled*  $\rightarrow$  *SMI* 

There are two selections for Power Management (Mode):

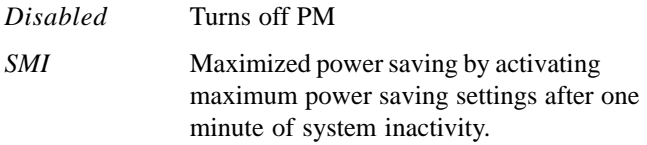

With the exception of *Disabled*, SMI selections have "fixedmode" settings. Therefore, when PM is set to *Disabled*, some items which are predefined will become unmodifiable.

#### Power down HDD in

When enabled and after the selected time of system inactivity, the hard disk drive will be powered down while all other devices will remain active.

#### Doze mode timeout

This sets the period of system inactivity after which the system goes into *Doze* mode, the most limited power saving state. The settings range from 10 seconds to 2 hours and can be set manually when power management is in *SMI*. The default setting is *Disabled*. When the system goes into power saving mode, power management will skip to the next mode in the sequence if this is disabled.

#### Standby mode timeout

This sets the period of system inactivity after which the system goes into *Standby* mode, the intermediate power saving state. The settings range from 10 seconds to 2 hours and can be set manually when power management is in *SMI*. The default setting is *Disabled*. When the system goes into power saving mode, power management will skip to the next mode in the sequence if this is disabled.

#### Suspend mode timeout

This sets the period of system inactivity after which the system goes into *Suspend* mode, the maximum power saving state. The settings range from 10 seconds to 2 hours and can be set manually when power management is in *SMI*. The default setting is *Disabled*. When the system goes into power saving mode, power management will skip to the next mode in the sequence if this is disabled.

## Peripheral Setup

Peripheral Setup options are displayed by choosing the Peripheral Setup icon from the AMIBIOS Setup main menu. All Peripheral Setup options are described in this section:

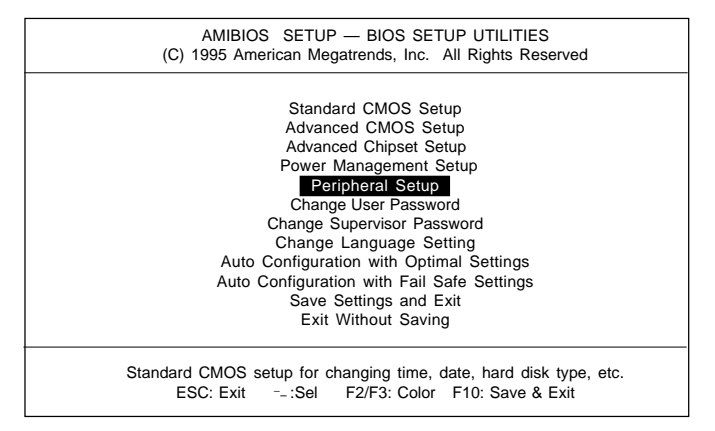

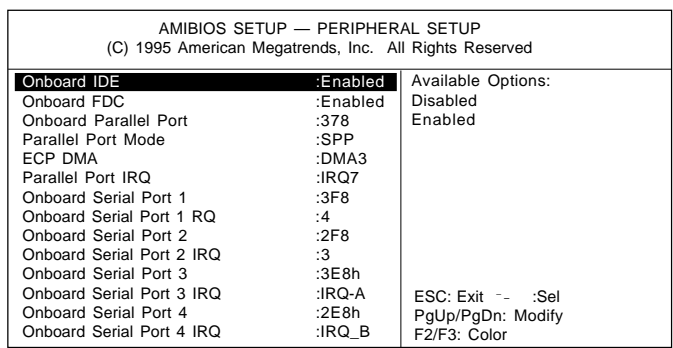

#### Onboard IDE

This option specifies the onboard IDE controller channels that will be used. The settings are *Disabled or Enabled.*

#### Onboard FDC

This option enables the floppy drive controller on the motherboard. The settings are *Enabled,* or *Disabled*.

#### Onboard Parallel Port

This option enables the parallel port on the motherboard and specifies the parallel port base I/O port address. The settings are *Disabled, 278, 378,* and *3BC*. The default setting is *Enabled.*

#### Parallel Port Mode

This option specifies the parallel port mode. ECP and EPP are both bidirectional data transfer sechemes that adhere to the IEEE P1284 specification. The settings are:

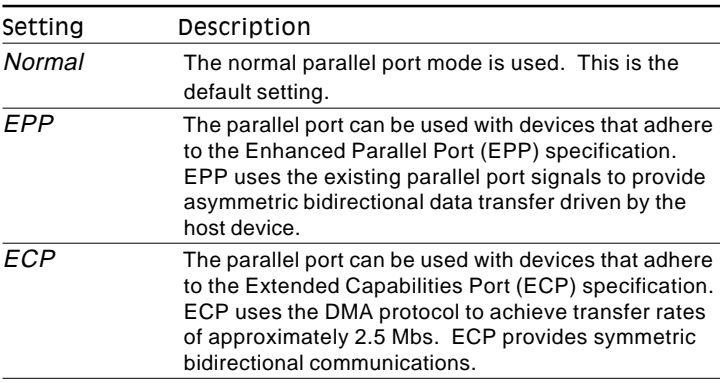

#### ECP DMA

This option is setting for the **Parallel Port Mode***.*

The settings are *DMA, CH (channel) 0, DMA CH 1,* DMA CH2, or *DMA CH3.*

#### Parallel Port IRQ

IRQ7 is used for the Parallel Port (LPT 1). The IRQ can be changed to IRQ5.

#### Onboard Serial Port 1/2/3/4

This option enables serial port 1 on the motherboard and specifies the base I/O port address for serial port  $1-4$ .

The settings are *Disabled, 3F8h, 3E8h, 2E8h,* and *2F8h.*

## Change supervisor password

1) Select this option from the main menu

2) Enter the Password and Press <Enter>

3) Retype the Password and Press <Enter>

If you forget the password, please contact your distributor for another password which you can use to enter the AMIBIOS setup and change your own password.

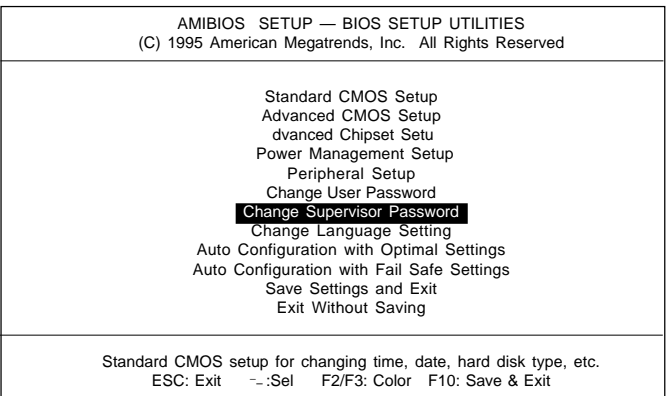

## Auto configuration with optimal settings

You can load the optimal default settings for the AMIBOIS setup options by selecting it from the main menu. The optimal default settings are best case values that should optimize system performance. If CMOS RAM is corrupted, the optimal settings are loaded automatically.

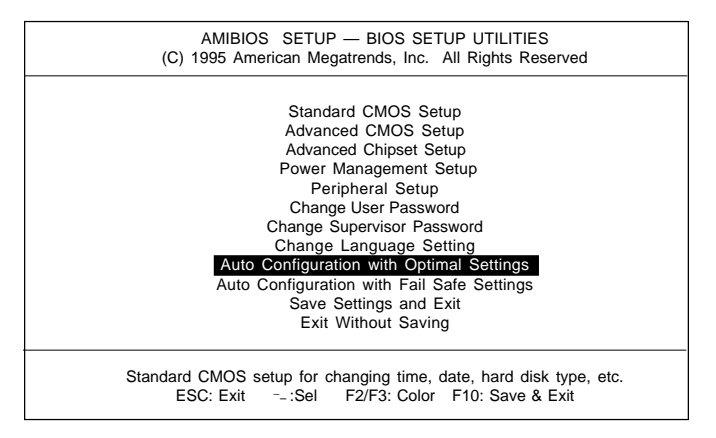

## Auto configuration with fail safe settings

You can load the Fail Safe settings for the AMIBOIS setup options by selecting it from the main menu. The Fail Safe settings provide the most stable settings, though they may not provide optimal performance. Use this option as a diagnostic aid if the system is behaving erratically.

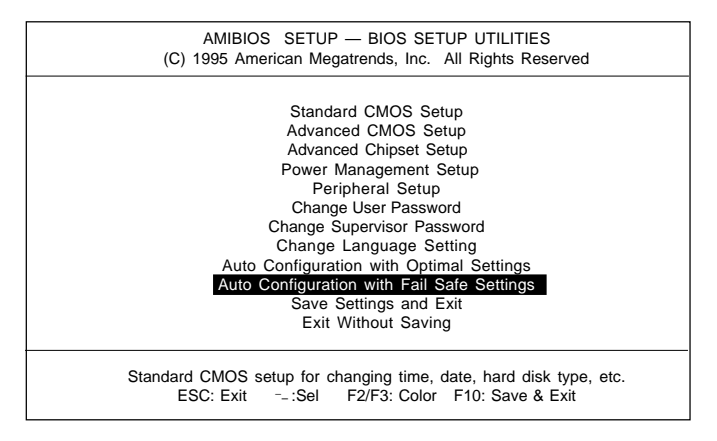

## Save settings and exit

If you select this option and press <Enter>, the values entered in the setup utilities will be recorded in the chipset's CMOS memory. The microprocessor will check this every time you turn your system on and compare this to what it finds as it checks the system. This record is required for the system to operate.

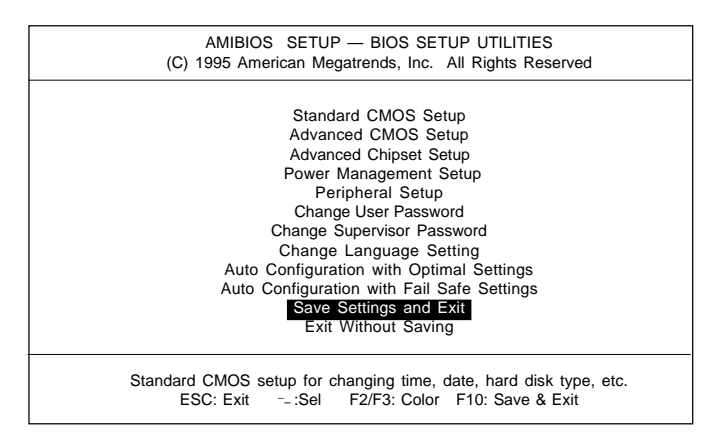

## Exit without saving

Selecting this option and pressing <Enter> lets you exit the Setup program, without recording any new values or changing old ones.

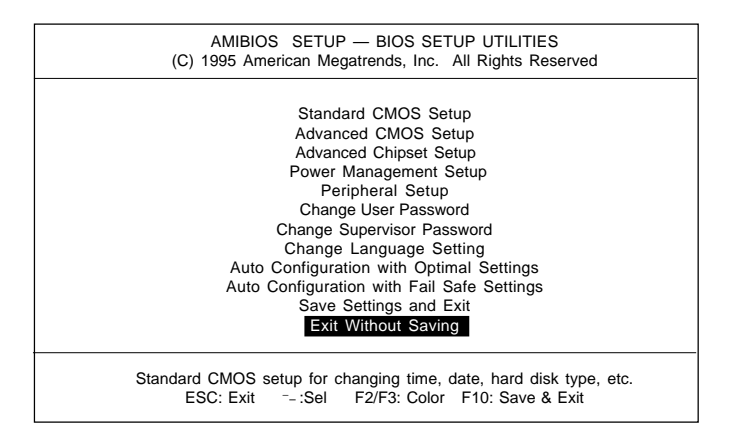

## 4 CHAPTER CHAPTER

## SVGA Setup

The SBC-357 features an onboard flat panel/SVGA interface. This chapter provides instructions for installing and operating the software drivers on the included display driver diskette.

## Windows 3.1

These drivers are designed to work with Microsoft Windows Version 3.1. You may install these drivers either through Windows or in DOS.

#### Driver installation - Windows Setup

- 1. Install Windows as you normally would for a VGA display. Run Windows to make sure that it is working correctly.
- 2. Place the *Supporting CD-ROM* into your CD-ROM drive. In the Windows Program Manager, choose *File* from the Options Menu. Then from the pull-down menu, choose *Run*. At the Command Line prompt, type

cd-rom drive: \CD ROM\model name\sbc-357\vga driver \Oemsetup.inf.

"**cd-rom**": the drive letter of your CD-ROM drive

"**model name**": the model number of your product

Press the <ENTER> key or click OK to begin the installation. At this point the setup program locates the directory where Windows is installed. **For proper operation, the drivers must be installed in the Windows subdirectory**.

3. Press <ENTER> to complete the installation. Once completed, the Display Driver Control Panel appears on the screen. You can find the ChipCPL under the Control Panel. The icon allows you to select and load the installed drivers.

#### Changing Display Drivers from Windows

To change display drivers from Windows, select the *Windows Setup* icon from the *Main* window. You will be shown the current setup configuration. Select *Change System Settings* from the *Option* menu. Click on the arrow at the end of the *Display* line. You will be shown a list of display drivers. Click on the driver you want to select. Then click on the *OK* button. Follow the directions to complete the setup.

#### Changing Color Schemes

After you change display drivers, you may notice that the color scheme used by Windows looks strange. This is because different drivers have different default colors. You can correct this by choosing the same color scheme or a new color scheme. First select the *Control Panel* from the *Main* window. Select the *Color* icon. You will be shown the current color scheme. Choose a new color scheme and click the *OK* button.

## DOS

#### Driver installation - DOS Setup

- 1. Install Windows as you normally would for a VGA display. Run Windows to make sure that it is working correctly. Then exit from Windows.
- 2. Place the Supporting CD-ROM into yur CD-ROM drive. Type cd-rom drive:

<ENTER> to make this the default drive.

3. Type "\CD ROM\model name\sbc-357\357\vga driver\setup"

<ENTER> to run the driver SETUP program. Press any key to get to the applications list.

"**cd-rom**": the drive letter of your CD-ROM drive

"**model name**": the model number of your product

- 4. Using the arrow keys, select *Windows Version 3.1* and press the <ENTER> key. Press the <ENTER> key to select *All Resolutions*, then press <END> to begin the installation.
- 5. At this point you will be asked for the path to your Windows System directory (default C:\WINDOWS). When the installation is complete, press any key to continue. Press <ESC> followed by Y to exit to DOS.
- 6. Change to the directory where you installed Windows (usually C:\WINDOWS).
- 7. Type SETUP <ENTER> to run the Windows Setup program. It will show the current Windows configuration. Use the up arrow key to move to the *Display* line and press <ENTER>.
- 8. A list of display drivers will be shown. Use the arrow keys to select one of the drivers starting with an asterisk (\*) and press  $<$ ENTER $>$
- 9. Follow the directions on the screen to complete the setup. In most cases, you may press <ENTER> to accept the suggested option.

Start Windows with the new display driver.

#### Changing Display Drivers from DOS

To change display drivers from DOS, change to the Windows directory and run Setup, repeating steps 4 and 5 from the previous page. Besides the special display drivers marked by an asterisk (\*), you should be able to use the following standard drivers:

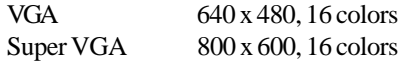

#### Panning Drivers

Special panning drivers are provided to allow high-resolution modes to be displayed on a flat panel or CRT. These drivers will show a section of a larger screen, and will automatically pan or scroll the screen horizontally and vertically when the mouse reaches the edge of the display.

## SOFTWARE UTILITIES

This chapter describes the operation and installation of the display drivers supplied on the *Supporting CD-ROM* that are shipped with your product.

• CHIPSCPL

#### The CHIPSCPL utility program

This utility program is designed to work with Microsoft<sup> $\delta$ </sup> WindowsÔ Version 3.1.

## Installing the utility

CHIPSCPL.CPL is a WindowsÔ based utility to select resolutions and color depth. It is a Control Panel Applet with its own icon that is automatically installed when installing the CHIPS WindowsÔ 3.1 linear drivers. The **Control Panel** icon is in the *Main* WindowsÔ group. To invoke the control panel applet, simply-double click on the icon. The driver resolution and color depth take effect only after Windows is rebooted with the new driver.

## How to use the utility

SCREEN SIZE <ALT S> allows you to select from the following resolutions:

- $640 \times 480$
- 800 x 600
- 1024 x 786
- 1280 x 1024

If you select the resoution first, the allowable color depth choices will automatically be shown.

COLOR <ALT O> allows you to select the number of colors from the following:

- 16 (4 bits per pixel)
- 256 (8 bpp)
- 32K (15 bpp)
- 64K (16 bpp)
- 16M (24 bpp)

If you select color depth first, the allowable resolution choices will automatically be shown.

**DPI<ALT P>** allows you to select a large or small font.

**DISPLAY<ALT D>** allows you to select the display type from the following:

- CRT only
- LCD (Flat Panel) only
- Both CRT and LCD (flat Panel)

# A

## Watchdog Timer  $\begin{array}{r} \stackrel{\times}{\circ} \\ \stackrel{\times}{\circ} \\ \stackrel{\times}{\circ} \\ \stackrel{\times}{\circ} \\ \text{Sample Programs} \end{array}$

The following sample programs illustrates the programming steps required to enable, set, and disable the watchdog timer.

## Watchdog timer

The watchdog timer uses 32.768 MHz frequency source to counter a 24-bit Counter, so the timer range is from 30.5u sec to 512 sec with resolution 30.5u sec. When timer times out, a system reset, NMI or IRQ may happen to be decided by user's programming.

Configuration register

The watchdog timer of SBC-357 is located on the chipset - ALI M6117C. If you want to use it, you have to know how to read/ write the configuration register of M6117C. Following is the basic procedure.

- 1. Open the chip.
- 2. Write/Read data to/from register.
- 3. Close the chip.

To Open/Close the chip is to write a specific value to register 13h.

Index 13h:

c5h: **open the chip**

#### ooh: **close the chip**

Here we give you an example of writing data to register.

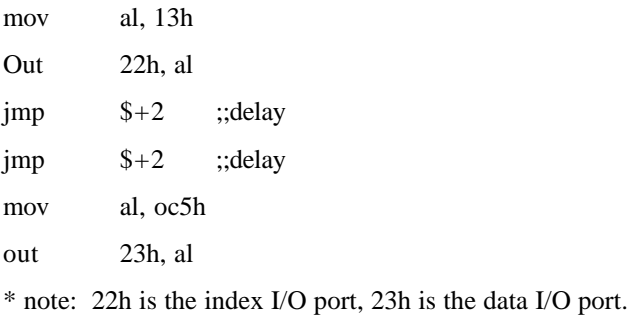

How to set the watchdog timer

- 1. Set index 37h bit  $6 = 0$  to disable the timer.
- 2. Write the desired counter value to 3Bh, 3Ah, 39h.
- 3. Set index 37h bit  $6 = 1$  to enable the timer.
- 4. When counter reaches the setting value, the timer will generate signal setting by index 38h bit [7:4]

#### Index 3Bh, 3Ah, 39H

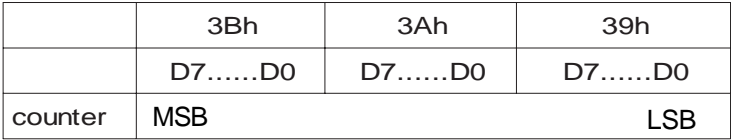

#### Index 38h

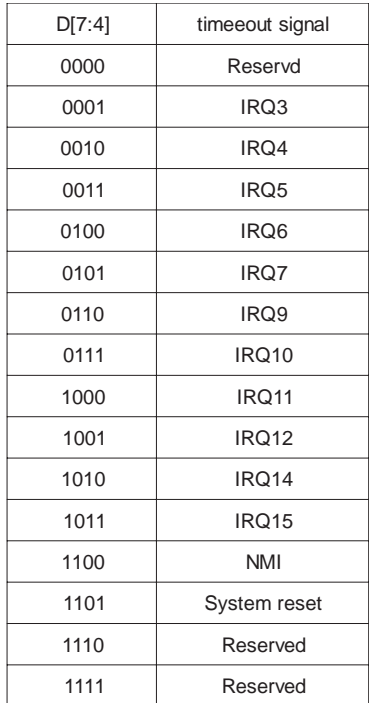

#### Example

Following is an example of programming 1 sec period for watchdog timer in assembly language. When timer times out, is will generate system reset.

IO\_Delay MACRO  $jcxz$   $$+2$  $jcxz$   $$+2$ ENDM Open\_Chip MACRO push ax mov al,013h out 22h,al IO\_Delay mov al,0c5h out 23h,al IO\_Delay pop ax ENDM Close\_Chip MACRO push ax mov al,13h out 22h,al IO\_Dealy mov al,0 out 23h,al IO\_Delay pop ax ENDM Write\_To\_Chip PROC ;;Input: ah - Data ;; al - Index#  $cli$ Open\_Chip out 22h,al IO\_Delay xchg ah,al out 23H,AL IO\_Delay Close\_Chip sti ret ENDP
```
Read_From_Chip PROC
;;Input: al - Index#
;;Output al - Data
        cli
        Open_Chip
        out 22h,al
        IO_Delay
        in al,23h
        IO_Delay
        Close_chip
        sti
       ret
        ENDP
Watchdog_Timer_Program:
        Open_Chip
        mov al,37h
        call Read_From_Chip
        mov bl, al isave register data
        and al,101111111b ;;set bit6=0 to disable
                                      timer
        mov ah,al
        mov al,37h
        call Write_To_Chip
       mov ah, 33 ; i msec=33x30.5u sec
       mov al,39h
        call Write_To_Chip
       mov ax,003ah
        call Write_To_Chip
       mov ax,003bh
       call Write_To_Chip
       mov al,bl
       mov al,38h
       call Read_From_Chip
        and al,00001111B
        or al,11010000b ;;set time-out event aas
                              system reset
       mov ah,al
        mov al,38h
        call Write_to_Chip
        mov al,bl
        or a1,01000000b ; iset bit6 = 1 to enable
                                        timer
       mov ah,al
        mov al,37h
        call Write_To_Chip
```
# **B**

## $\begin{bmatrix} \sum_{\substack{c \ c \ c \ c \ c \ c \end{bmatrix}}$ <br>Installing PC/104 Modules

This appendix gives instructions for installing PC/104 Modules.

### Installing PC/104 modules

The SBC-357's PC/104 connectors give you the flexibility to attach PC/104 expansion modules. These modules perform the functions of traditional plug-in expansion cards, but save space and valuable slots. Modules include:

- **PCM-3110B** PCMCIA Module (one-slot)
- **PCM-3115B** PCMCIA Module (two-slot)
- **PCM-3200** PC/104 Sound Module
- **PCM-3420** PC/104 Fast SCSI Module
- **PCM-3521** Advanced Flat-Panel/CRT VGA Module
- **PCM-3522** LCD Panel Adapter
- **PCM-3600** PC/104 Fax/Modem Module
- **PCM-3610** Isolated RS-232 and RS-422/485 Module
- **PCM-3640** PC/104 4-port RS-232 Module
- **PCM-P50** PC/104 vehicle Power Supply
- **PCM-3660** Ethernet Module
- **PCM-3718** 30 KHz A/D Module
- **PCM-3724** 48-channel DIO Module
- **PCM-3910** Breadboard Module
- **PCM-3810** Solid State Disk Module
- **PCM-3820** High Density Flash Solid State Disk Module

Installing these modules on the SBC-357 is a quick and simple operation. The following steps show how to mount the PC/104 modules:

- Step1 Remove the SBC-357 from your system, paying particular attention to the safety instructions already mentioned above.
- Step2 Make any jumper or link changes required to the CPU card now. Once the PC/104 module is mounted, you may have difficulty in accessing these.
- Step3 Mount the PC/104 module onto the CPU card. Do this by pressing the module firmly but carefully onto the mounting connectors.
- Step4 Secure the PC/104 module onto the CPU card using the four mounting spacers and srews.

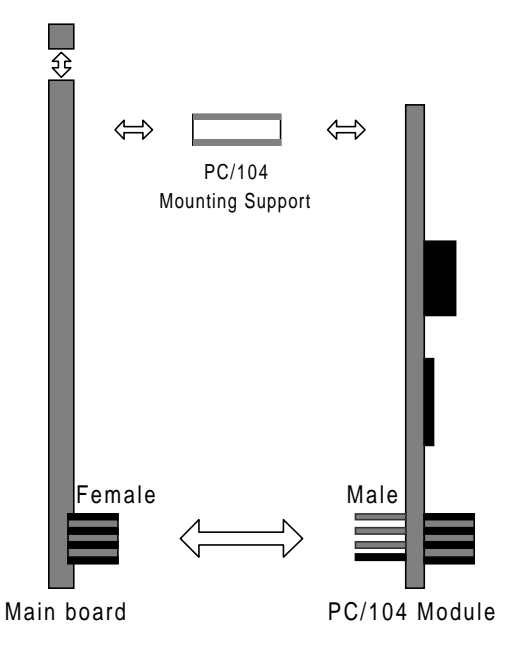

#### **PC/104 Module Mounting Diagram**

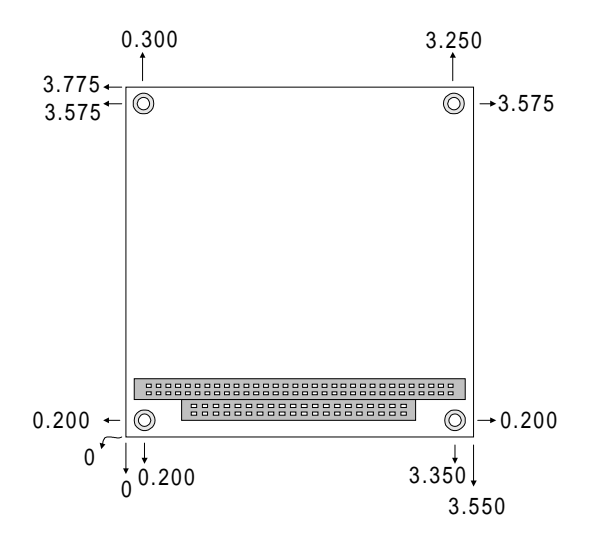

#### PC/104 module dimensions (inches  $\pm$  5%)